### **3.2** 章节统计

点击章节统计,显示界面如下图,学生通过章节统计可直观的得到学习进度的章 节信息以及任务点完成数。可以通过右上角下拉菜单选择章节。

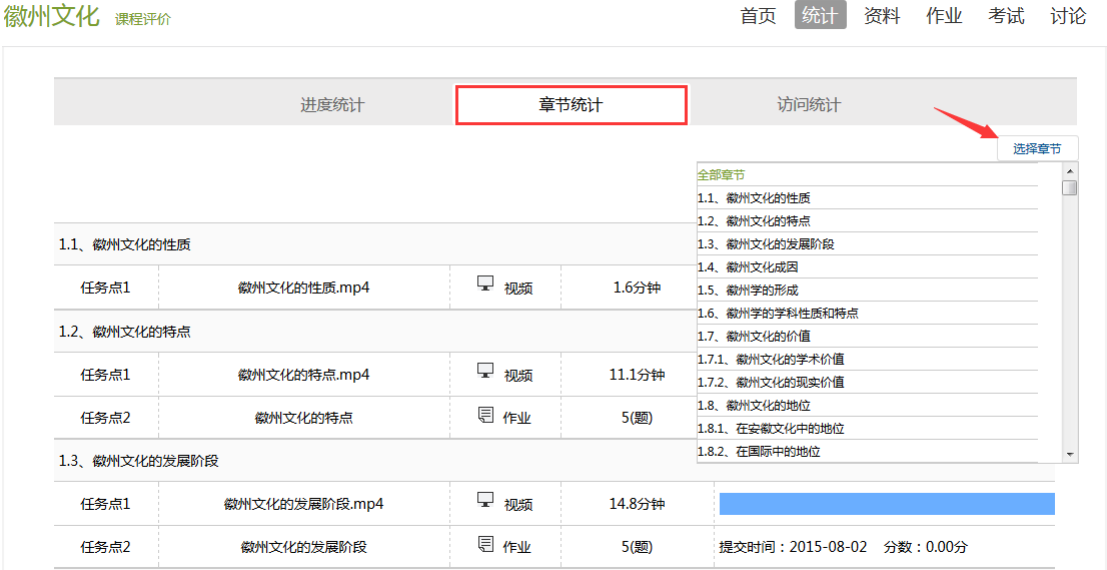

# **3.3** 访问统计

访问统计界面用折线图的方式直观的反映了学生每日访问课程次数,右上角下拉 菜单可以筛选出一段时间内学生的访问情况。

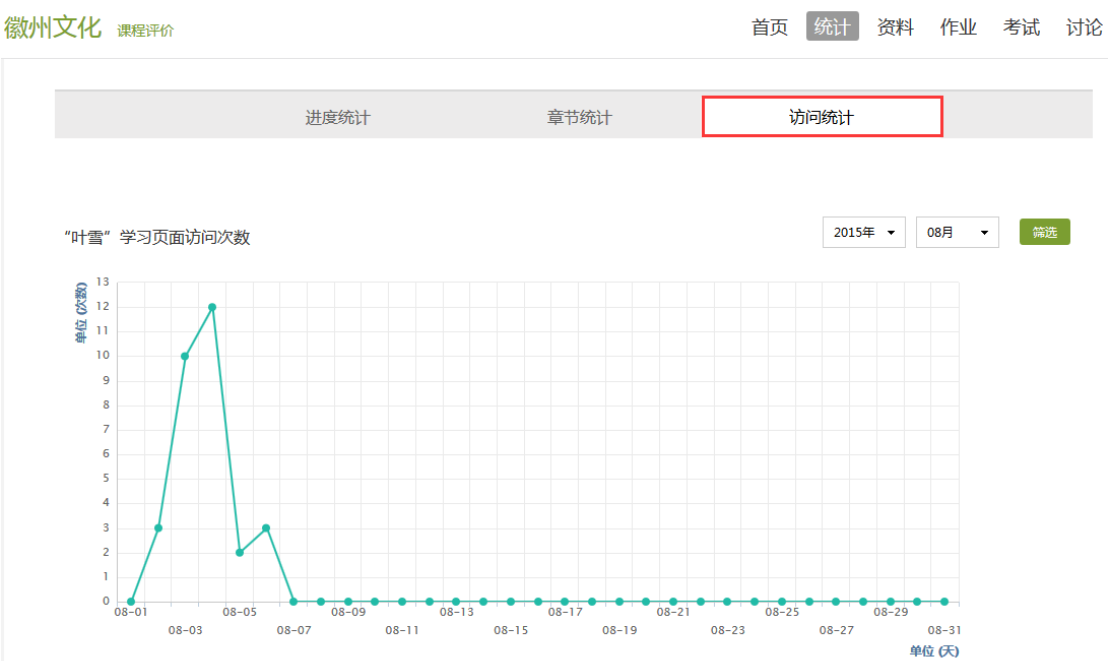

# **4** 资料

在右上角导航栏中点击资料进入资料界面,可查看教师端推送过来的学习 资料、教材教参、推荐视频。

#### **4.1** 共享资料

共享资料界面如下,这是一个师生共享的平台,同学们可以本地上传资料与同学 共享,可查看老师和同学上传的共享的资料,资料较多难以查阅时也可以进行关 键词检索。

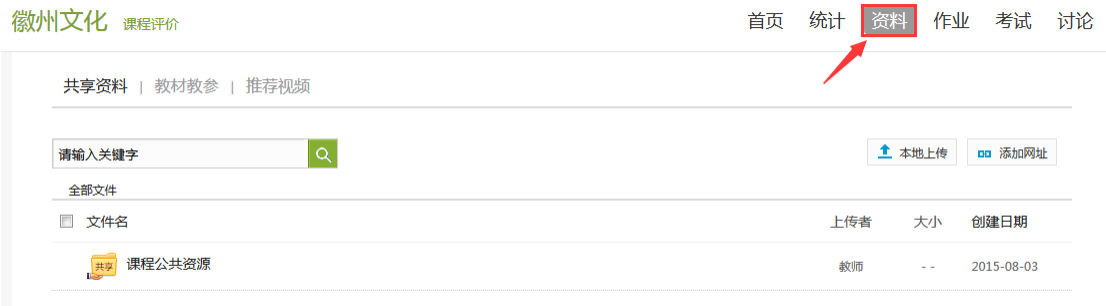

#### **4.3** 教材教参

学生可以在教材教参页面查看老师为学生推荐的课程相关的书籍。这些书籍由超 星电子书提供,均支持免费在线观看。

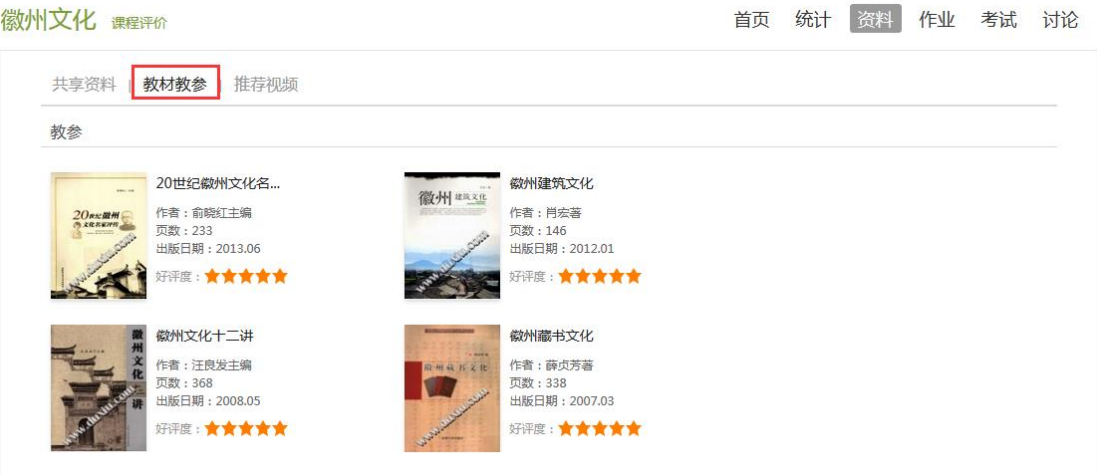

# **4.4** 推荐视频

学生可以在推荐视频界面查看老师为学生上传或推荐的与课程相关的视频,这些 视频可以根据教师设置的权限,由学生进行在线观看或下载观看。

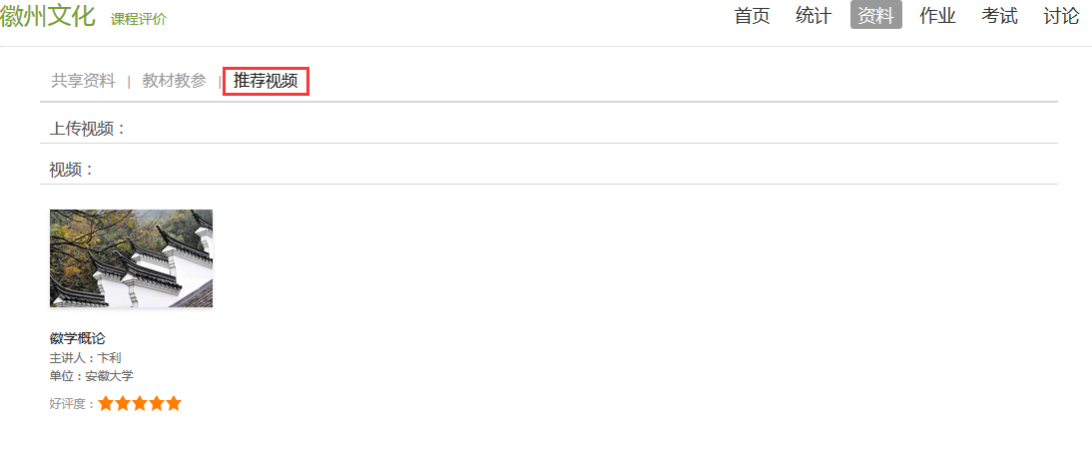

# 5 作业

在课程空间内,点击右上角导航栏作业,进入作业页面后显示我的作业,点击作 业即可做作业。

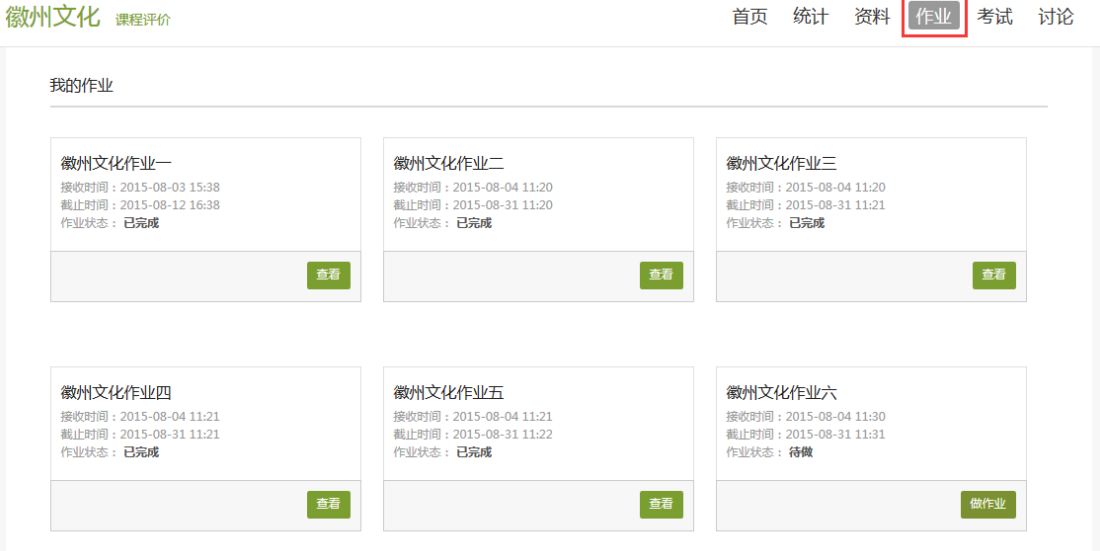

# **5.1** 我的作业

进入做作业的页面,根据老师布置的作业完成相关问题,作业完成后点击 提交,等待老师批阅。

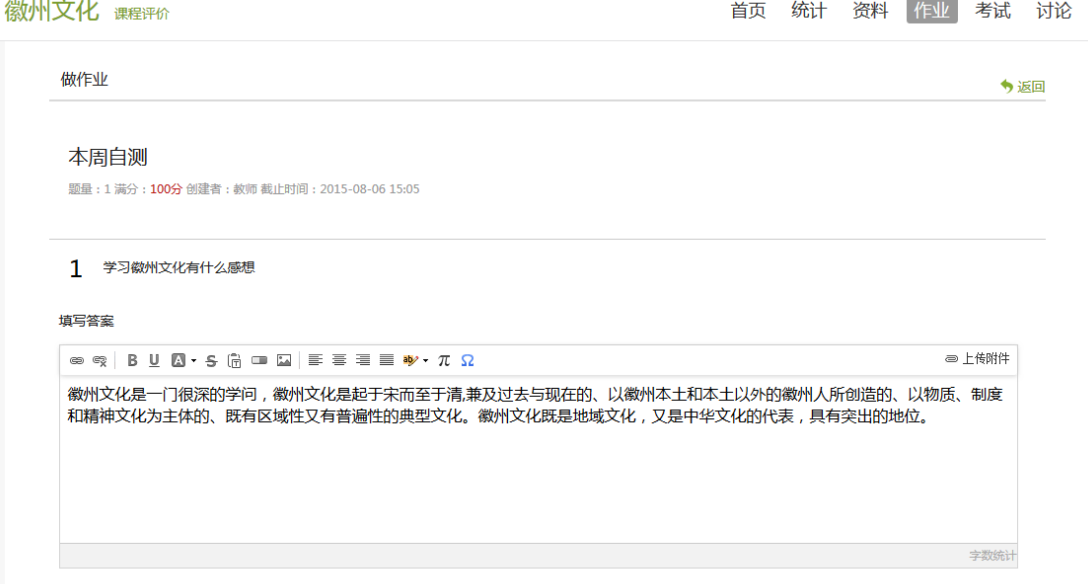

# 6.2 生生互评

如果老师在布置作业时设置了生生互评的功能,学生可以对其他同学提交的作业 进行评价。在作业界面点击待批作业,可以对其他同学提交的作业进行批阅。

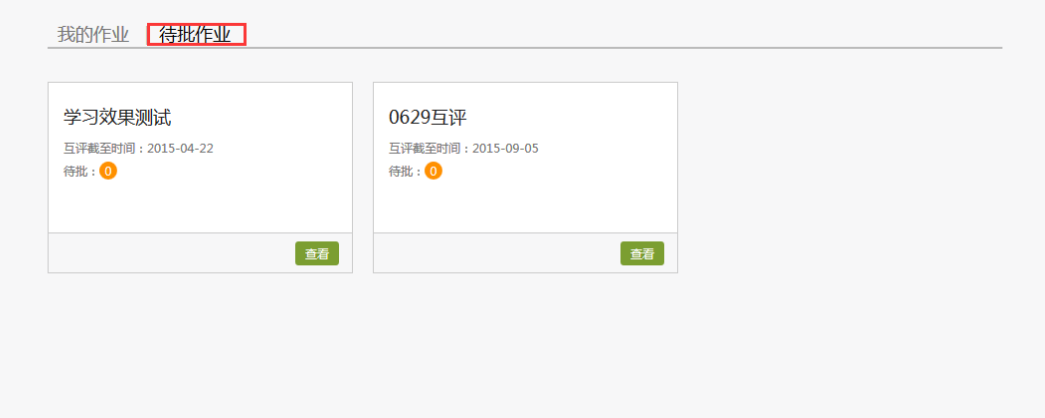